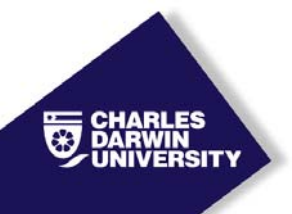

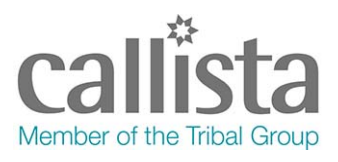

# HE Grade entry process using the HE Final Candidates List (FCL)

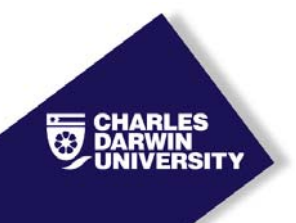

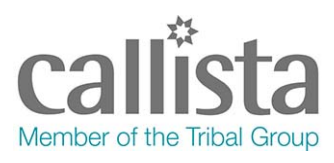

- **Step 1.** Log into your computer.
- **Step 2.** Log into the **VPN Client** (use your computer username and password).
- **Step 3.** Log into **Callista** (use your Callista username and password).
- **Step 4.** Ensure you can see the *'Inquiry Facility'* menu.

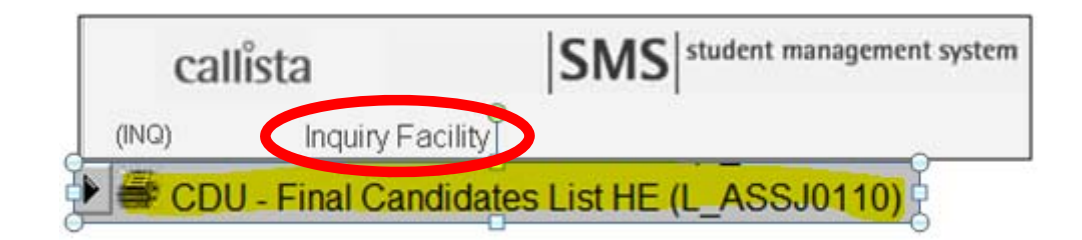

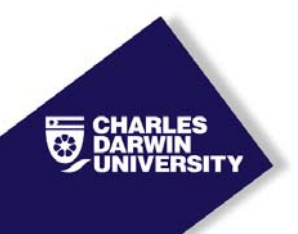

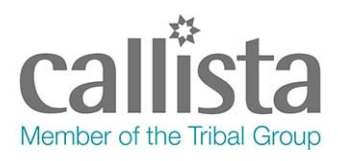

### **Step 5.** Select *'CDU - Final Candidates List HE' (L\_ASSJ0110)*.

The following screen will appear:

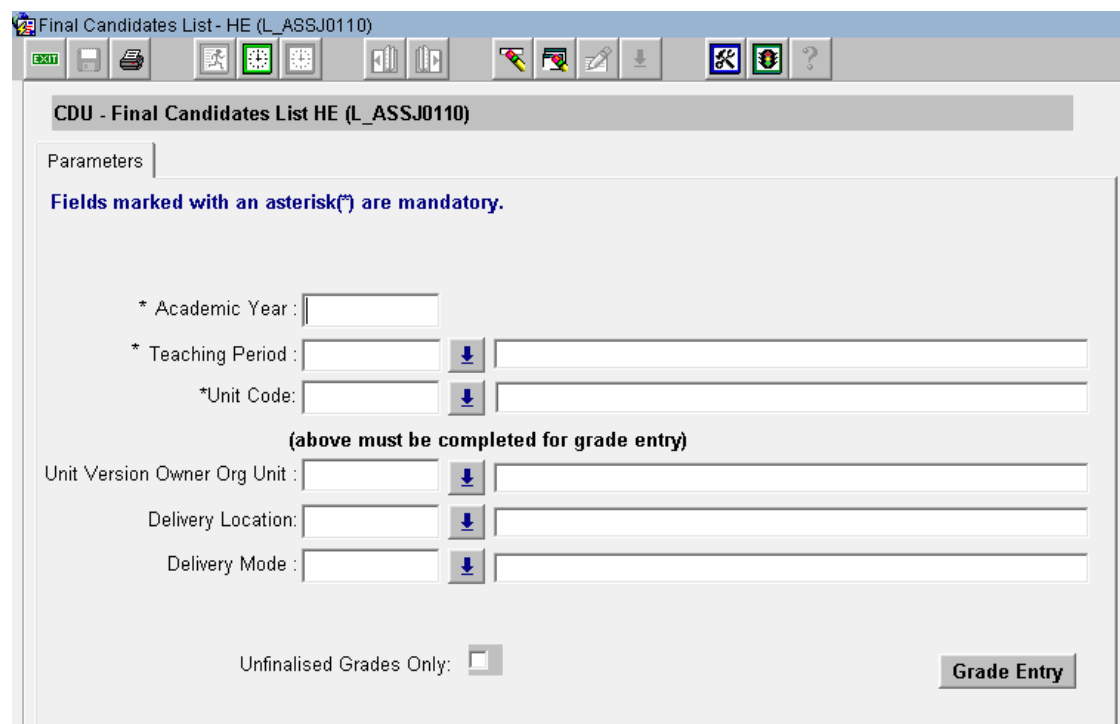

**Step 6.** Enter the parameters required for Grade Entry:

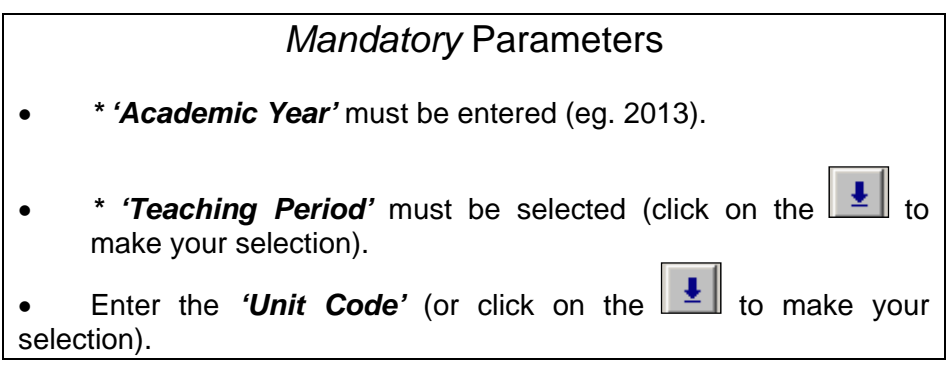

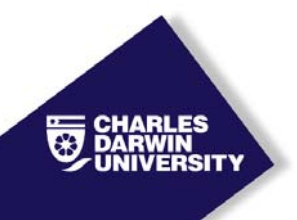

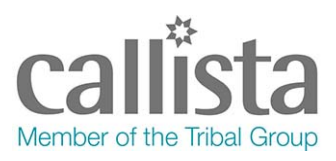

## *Optional* Parameters

**DISREGARD** the **'***Unit Version Owner Org Unit'*.

*Delivery Location'* – leave this blank to display all students in the unit regardless of the delivery location.'

Note: *'EXT'* must be entered if grades are to be entered for EXTERNAL students only

*'Delivery mode;* 

Note: If 'EXT' has been selected as the Delivery Location than the Delivery Mode must be 'E'.

- The *'Unfinalised Grades Only'* check box, if checked, will display a list of all the students who have not been awarded a finalised grade. All students who have been withdrawn or have a grade that has been finalised (eg. a previous grade) will be **excluded** from the display.
	- Note: There is no need to tick the 'Unfinalised Grades Only' box if the grade being entered is the initial grade for the student unit attempt.
- **Step 7.** Click on **Grade Entry** This will display a screen showing the students who meet the parameters entered.

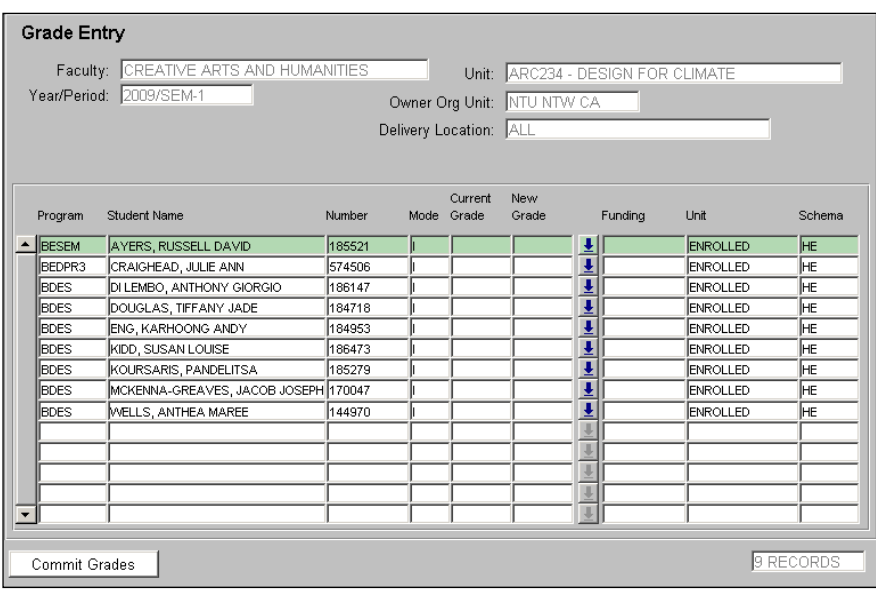

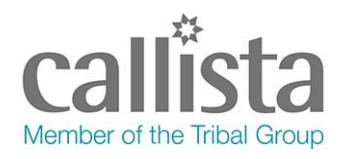

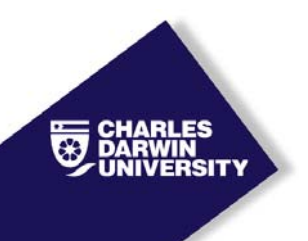

**Step 8.** Enter the results into the *'New Grade'* column – (click on the to display the Grading Schema).

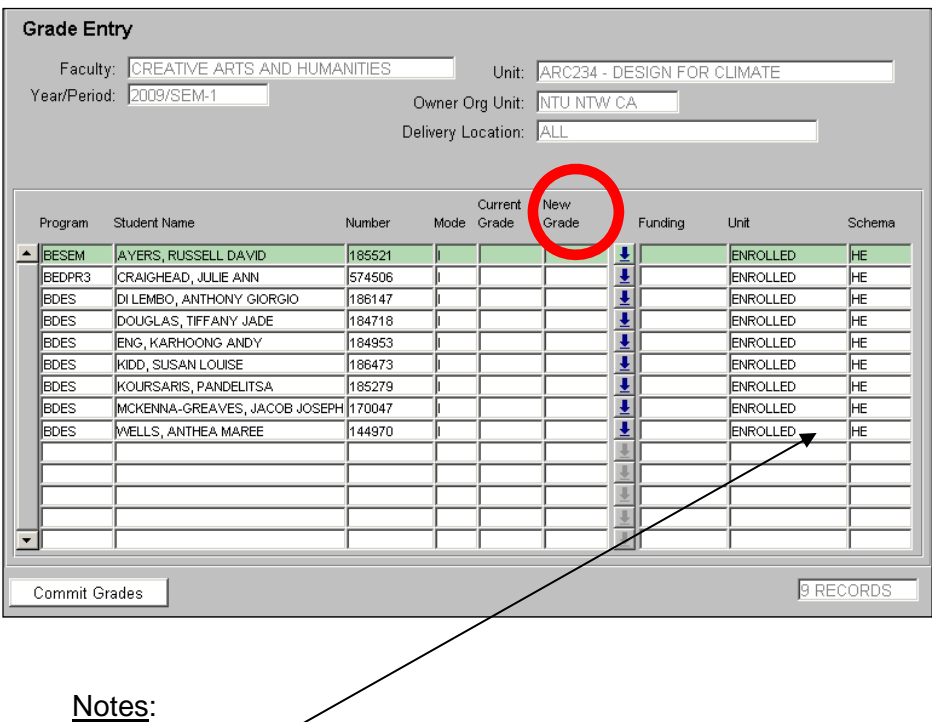

- The '*Unit*' column shows the status of the student unit attempt (i.e. Enrolled, Discontinue or Completed). Until a grade has been 'Finalised' the status will display as 'ENROLLED'
- Any grades displayed in the *'Current Grade'* column with an \* (asterisk), have already been submitted and finalised. These grades cannot be amended through this form. The current **'Amendment to Grade Procedure'** through the Information Centre must be followed.

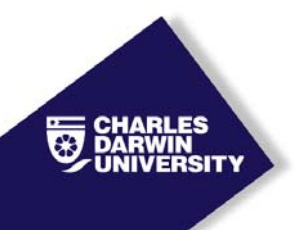

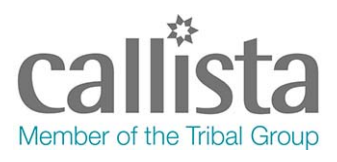

**Step 9.** When you are satisfied that grades have been entered correctly, click on **'Commit Grades'**. If you have a large class, it is recommended that you enter about 10 grades, click on "Commit Grades" to save them and go back into

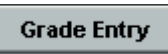

again to enter some more grades.

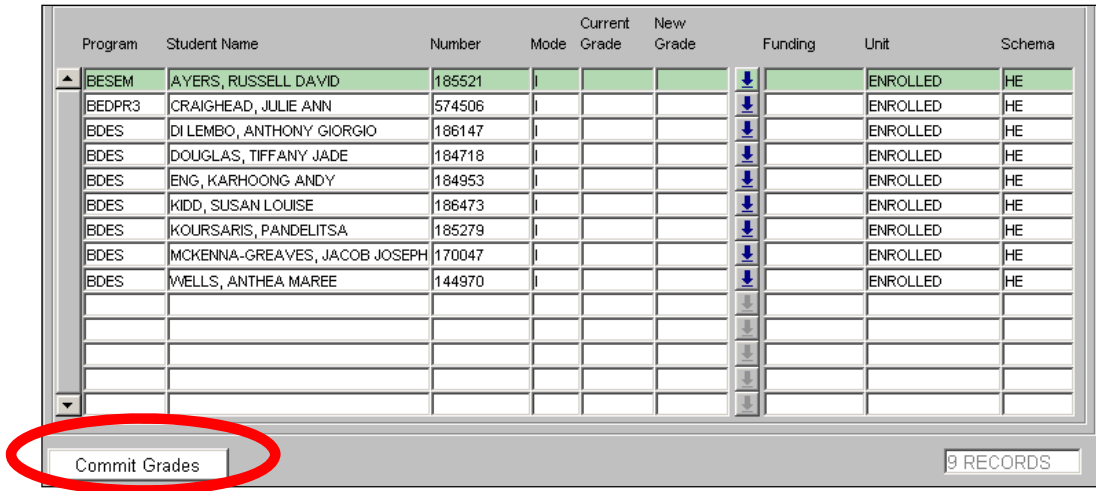

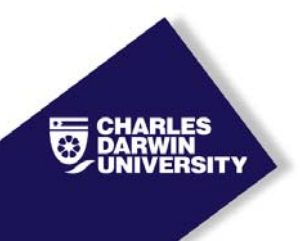

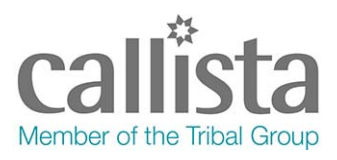

#### **Step 10.** The '**Final Candidates List**' parameter screen will appear.

Run the *'Final Candidates List'* report that will display the results you have entered.

Click on to generate the report. Take note of the request **number** for the job (this number is important if there is a problem and you do not receive your report). The report will be forwarded to your email account and will refer to the request number. **This FCL can be kept for your records.** Please take this to your School and Facult meetings.

#### Notes:

- Once the grades have been '*Committed*', if you enter the grade entry form again you will note that the grades entered in the *'New Grade'* column have now moved to the *'Current Grade'* column.
- If an incorrect grade has been entered, it can be amended on this form if Student Services have not already finalised/completed the grades.
- To amend an 'unfinalised' grade enter the new grade in the *'New Grade'* column and click on **'Commit Grades'**.

#### Step 11. **Accessing the Final Candidates List report.**

Open your e-mail (Outlook)

Check your inbox

2 e-mails should appear

- a) First e-mail informs the Users that the request has been completed.
- b) Second e-mail products the Report as an attachment.

**\*\***If it the report *has not* appeared within 20 mins, please check your **Do** Junk Email [2] or **Consultant folder\*\*** 

If the report has not been delivered to these folders, please contact the Callista team on ext. 7163and state the **Request report number**.

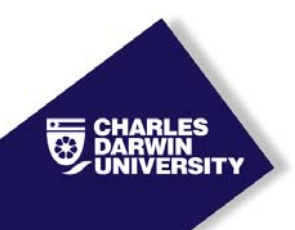

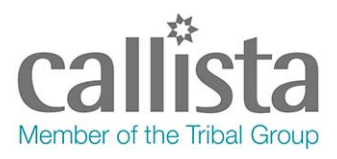

#### **Further Information:**

- **FOLLOWING the Faculty Examiner's Meeting and completion of any adjustments advised by the Faculty,** Student Services will be advised to **finalise the grades.**
- Once this is completed, you will note the *'Unit'* status will change from 'ENROLLED' to 'COMPLETE' and the grade will be marked with an \* (Asterisk).
- **ANY CHANGES to finalised grades will need to be processed through the Information Centre as per current procedures using the 'Amendment to Grade Procedure'**.
- Detailed descriptions of the relevant Policies and Procedures are found here: http://www.cdu.edu.au/governance/doclibrary/ look for the Higher Education Examination documents.